## Anbindung

# Anbindung einer VESTEL EVC04 Wallbox an das Dashboard

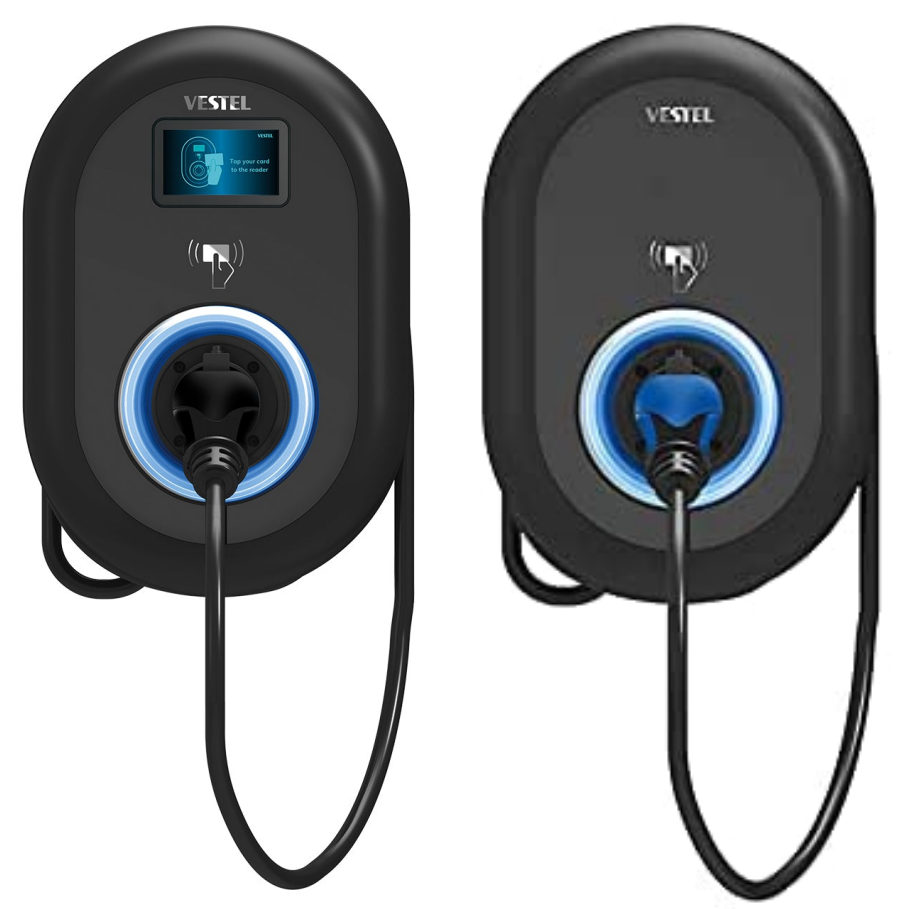

Hinweis: Diese Anleitung gilt für alle OCPP-fähige Modelle der EVC04 eCharger.

#### 1. Einführung

Folgendes wird für die Anbindung an das Backend benötigt:

- 1. Laptop mit Internetverbindung
- 2. Zugang zum Vestel Dashboard
- 3. Zugang zum Dashboard

## 1.1. Gruppe füllen

Öffne dein Dashboard und wähle in dem Dropdown-Menü die Gruppe (1) aus, der du deinen Ladepunkt hinzufügen möchtest.

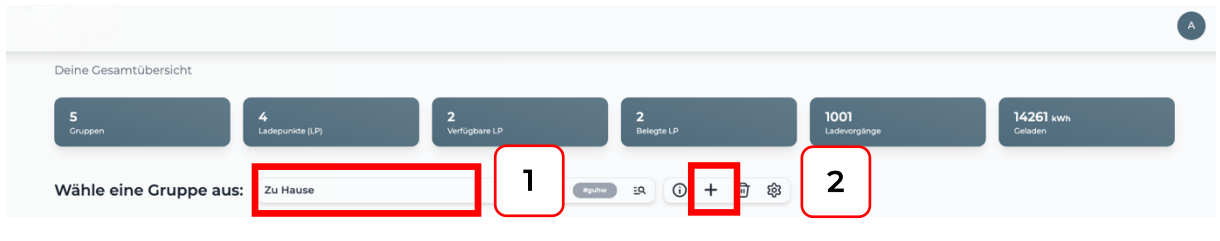

*Abbildung 1-1: Gruppenauswahl*

Wenn du eine neue Gruppe dafür anlegen willst, dann klicke auf das Plus (2) und lege eine neue Gruppe an.

Nachdem du deine Gruppe ausgewählt hast, klicke auf -"Ladestation hinzufügen" in Position 1.

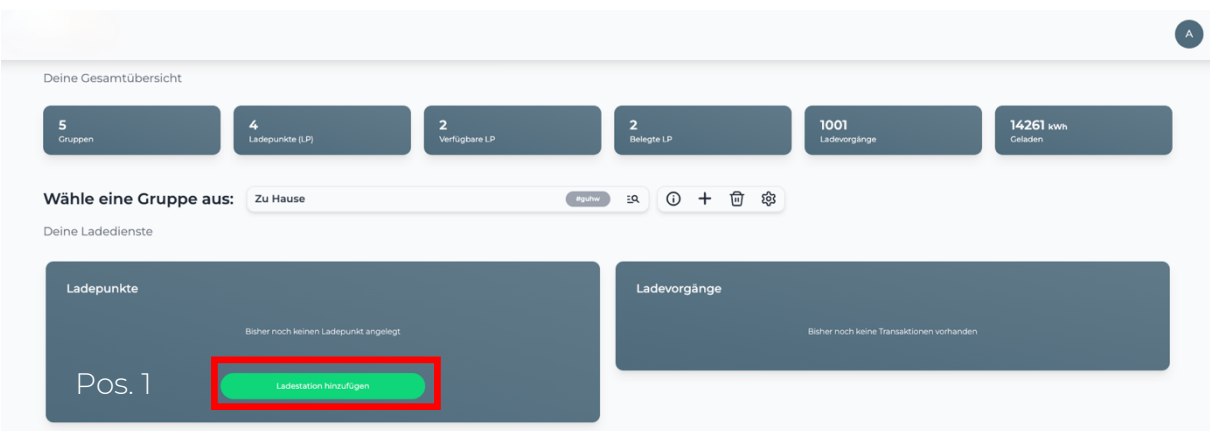

*Abbildung 1-2: Ladestation hinzufügen*

Zuerst vergebe einen Namen für deine Ladestation im Fenster "Name der Ladestation".

Dann wähle den Typ "Vestel" im Feld "Ladestationshersteller auswählen" und es wird dir die "Vestel-Installationsanleitung" angezeigt durch Klick auf den Link.

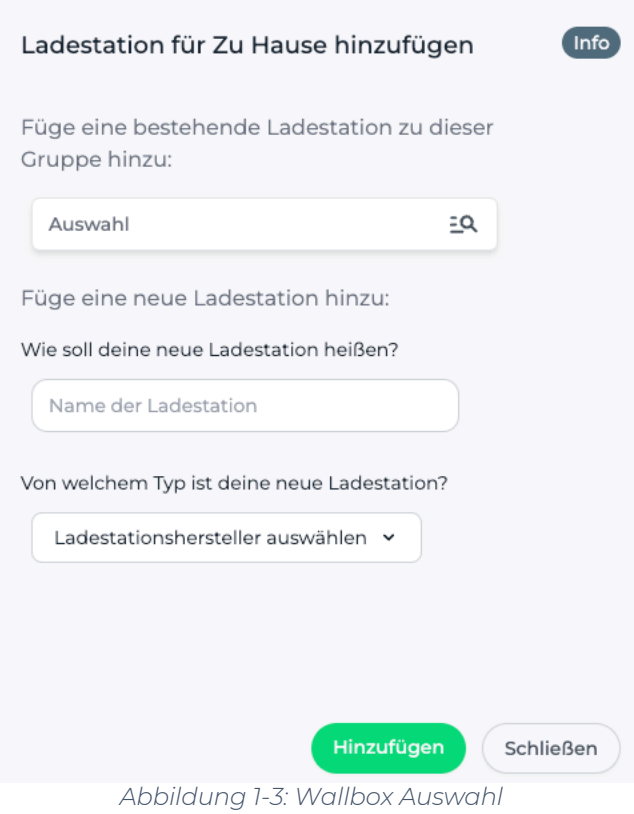

Danach bestätige es mit -"Hinzufügen".

Das erscheinende Fenster zeigt dir die Konfigurationsdaten für deine Ladestation an.

Wichtig: Die angezeigten Daten können nicht erneut aufgerufen werden. Speichere oder notiere dir daher die Daten. Möchtest du die Ladestation bei einem Reset wieder verbinden oder wird die Wallbox im Fehlerfall ausgetauscht, müssen die oben angezeigten Daten erneut eingeben werden.

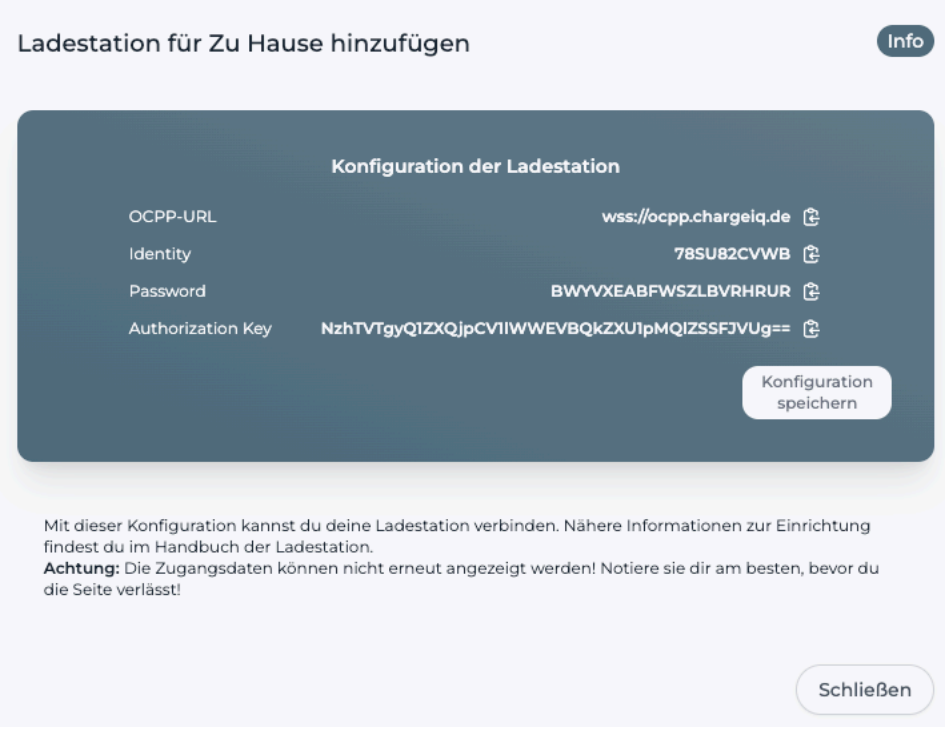

*Abbildung 1-4: Anbindungsdaten*

Folgende Daten sind für die Anbindung an das Backend notwendig:

- OCPP-URL
- Identity
- Password

### 2. Vestel Dashboard

### 2.1. Voraussetzung

Nach der Anmeldung auf deinem -"Vestel Dashboard"- ist folgendes Fenster zu sehen:

Voraussetzung: Die Vestel Wallbox wurde erfolgreich von einem Elektriker installiert und eingerichtet. In Position 1 befindet sich die -"HMI Version"- deiner Vestel Wallbox. Für die Anbindung an unser Backend ist eine Version von mindestens -"v2.65.0"- erforderlich.

Sollte deine Wallbox auf einer älteren Version sein, kontaktiere hierfür den -"Vestel Support"-.

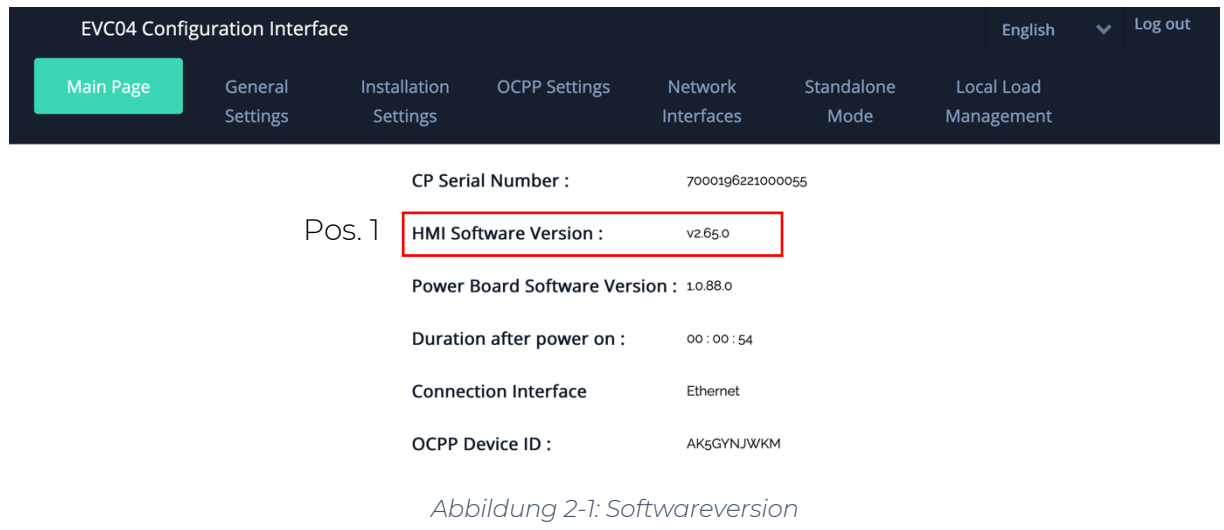

## 2.2. Anbindung

Nachdem du deine Wallbox auf den aktuellen Stand überprüft hast, navigiere zum Reiter -"OCPP Settings"-.

Die Einstellungen sind wie folgt zu übernehmen:

- OCPP Connection  $\rightarrow$  Enabled
- $\bullet$  OCPP Version  $\bullet$  OCPP 1.6

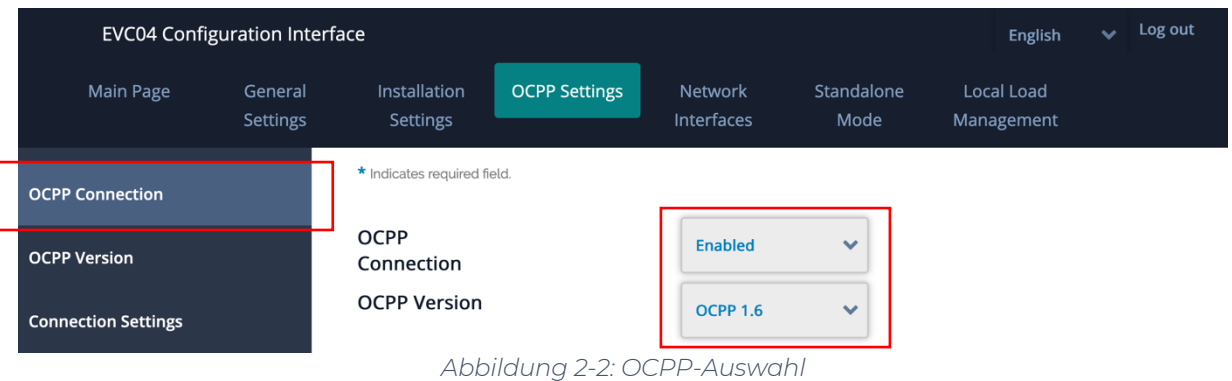

Hinweis: Die verwendeten Daten wurden zuvor in Kapitel 1.1 generiert.

Seite 5 von 7

Als nächstes werden die -"**Connection Settings**"- vorgenommen. Die folgenden Felder sind wie folgt auszufüllen:

- Central System Address  $\rightarrow$  OCPP URL
- 
- Charge Point ID è Identity
- -
	- $\rightarrow$  Password (NICHT Authorization Key!)

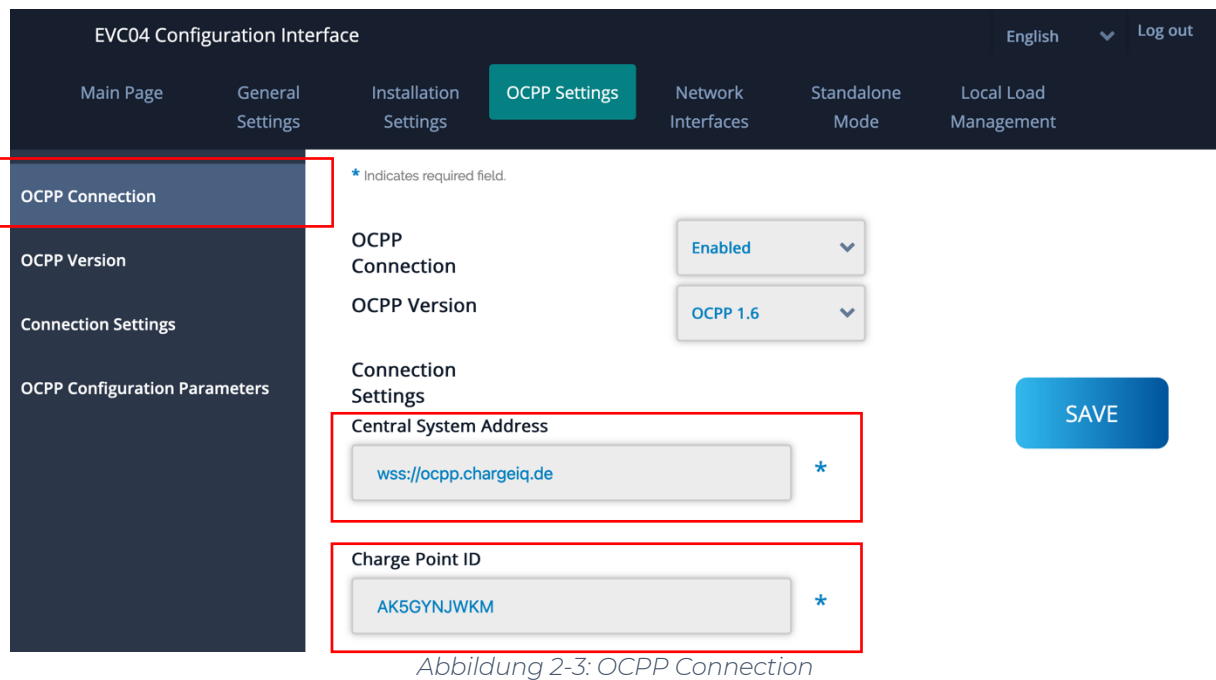

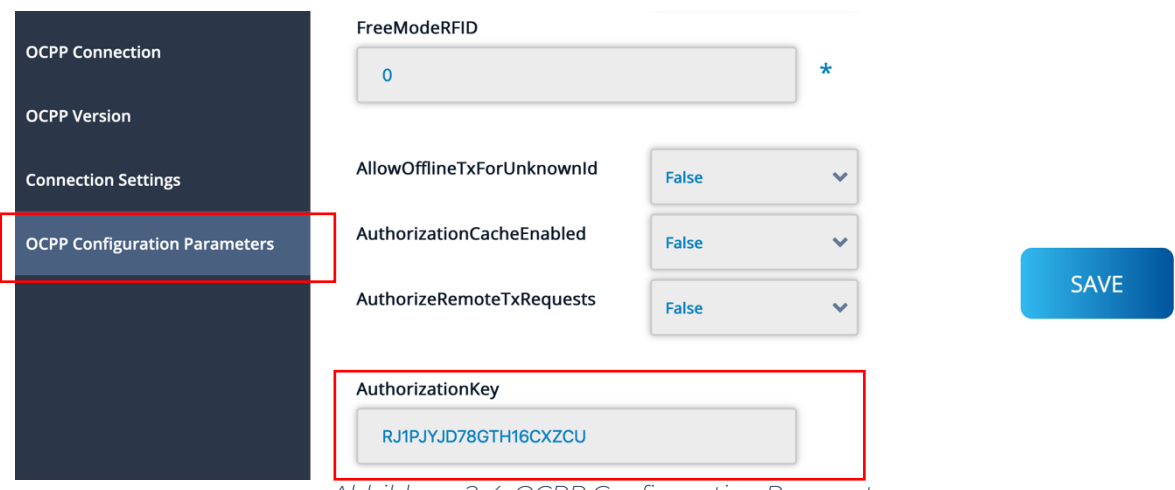

*Abbildung 2-4: OCPP Configuration Parameters*

Überprüfe alle Eingaben und bestätige mit -"SAVE"-.

Deine Vestel EVC04 Wallbox wird jetzt in deinem Dashboard als -"Online / Verfügbar"-angezeigt.

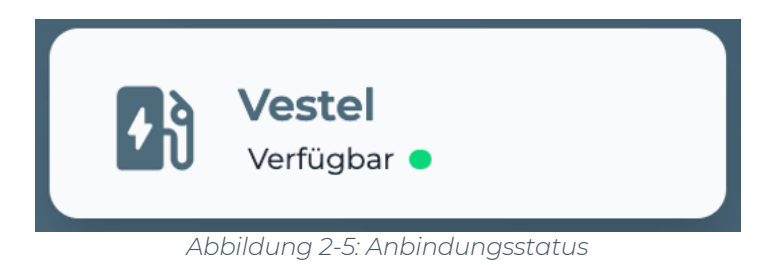

Herzlichen Glückwunsch, deine Vestel Wallbox ist nun auf deinem Dashboard verfügbar.